# 全国绿色矿山名录管理信息系统 (自然资源主管部门) 用 户 手 册

自然资源部矿产资源保护监督司 自 然 资 源 部 信息中 心 2020 年 06 月

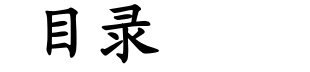

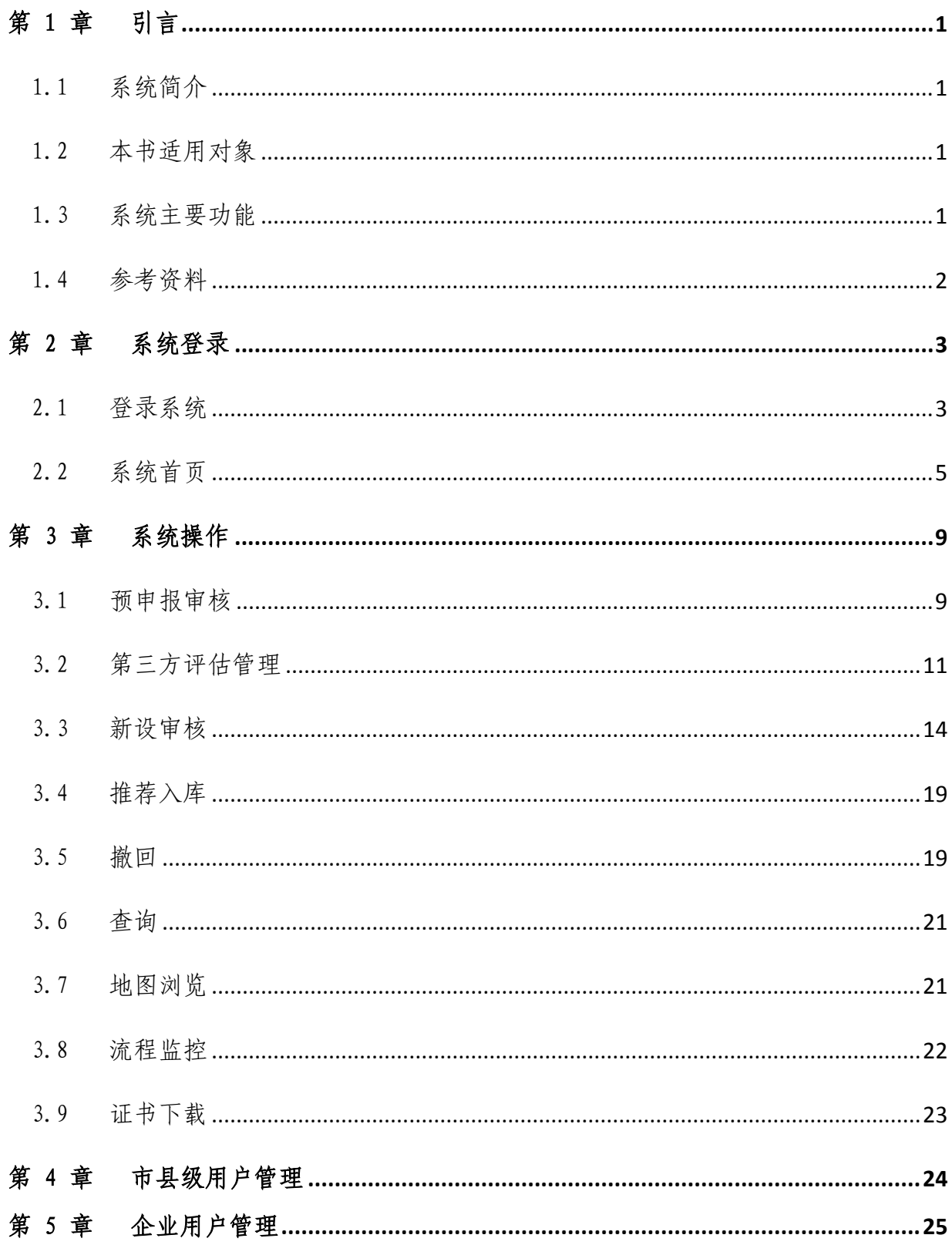

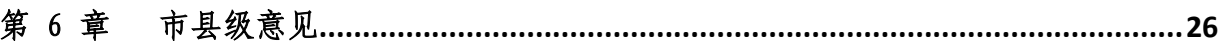

# 第 1 章 引言

## 1.1 系统简介

全国绿色矿山名录管理信息系统(以下简称"信息系统")是按照自然资源 部矿产资源保护监督司的要求,根据绿色矿山管理工作的有关规定,面向各级 自然资源主管部门、第三方评估机构、矿业权人,开展绿色矿山遴选及在线信 息填报的专用软件。系统涵盖了矿业权人申报、管理机关审核、第三方评估机 构评估等主要功能。

为便于各级自然资源主管部门负责绿色矿山遴选和管理的工作人员全面了 解和使用信息系统,特编写本使用手册。

## 1.2 本书适用对象

本用户手册适用于各级自然资源主管部门负责绿色矿山遴选和管理的工作 人员。

本系统的使用人员应具备以下知识:

1、了解计算机基本知识,熟悉 windows 系统基本操作;

2、绿色矿山管理方面的专业知识;

3、矿业权管理方面的基本知识。

## 1.3 系统主要功能

系统主要功能包括:

- 1)绿色矿山预申报资料审核;
- 2)绿色矿山审核意见书的数据录入、编辑和浏览;
- 3)第三方评估管理;
- 4)图形浏览;
- 5)查询统计;
- 6)市县级用户管理;

 $-1-$ 

)企业用户管理;

# 1.4 参考资料

)《关于加快推进生态文明建设的意见》;

)《全国矿产资源规划(2008-2015)》;

)《关于加快建设绿色矿山的实施意见》(国土资规[2017]4 号);

)《国土资源部关于贯彻落实全国矿产资源规划发展绿色矿业建设绿色矿 山工作的指导意见》;

)《非金属矿行业绿色矿山建设规范》;

)《绿色矿山建设评估指导手册》;

)《关于做好 2019 年度绿色矿山遴选工作的通知》(自然资办函〔2019〕 号);

)自然资源部办公厅关于做好 2019 年度绿色矿山网上信息填报的函(自 然资办函[2019]1389 号)。

# 第 2 章 系统登录

# 2.1 登录系统

1、在浏览器地址栏输入地址 http://greenmine.mnr.gov.cn,进入登录界 面(如图 2-1),输入用户名和密码,点击登录按钮,进入系统首页(如图 2-2)。

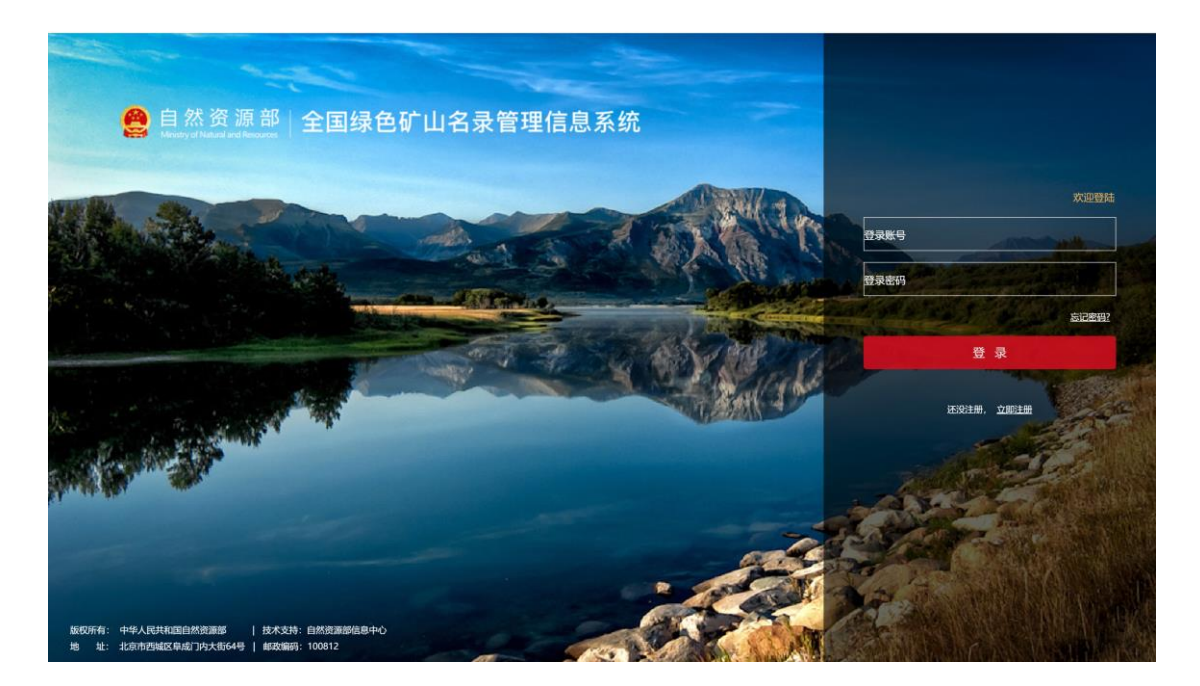

图 2-1 系统登录界面

2、为了账户安全,使用初始密码登录后,系统会提示修改密码如图 2-2,修改 完成后进入系统首页,如图 2-3。

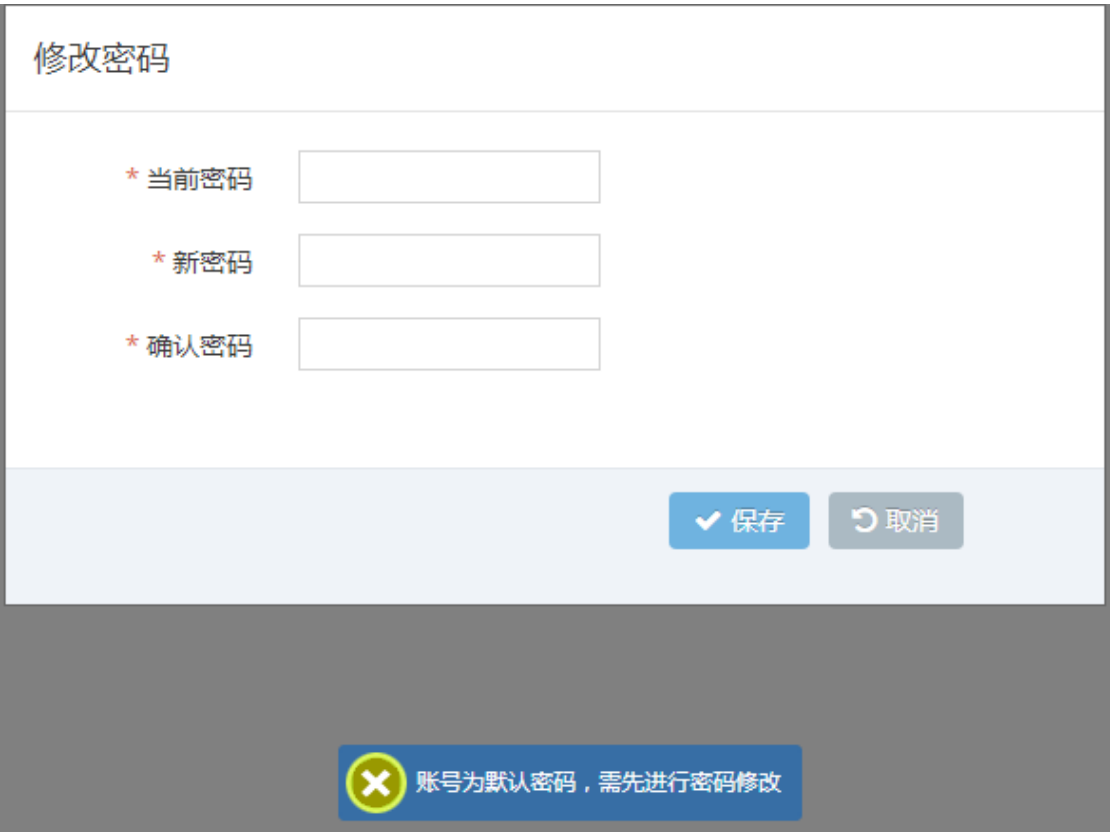

#### 图 2-2 修改初始化密码

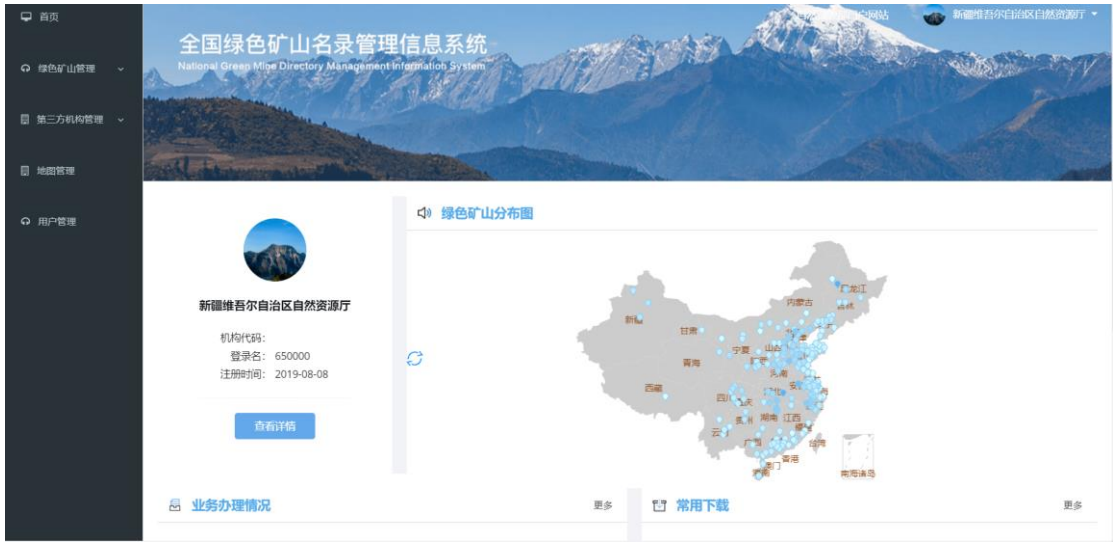

## 图 2-3 系统首页

# 2.2 系统首页

# 2.2.1 首页功能

系统首页主要由左侧菜单栏和主显示区两部分组成,其中,菜单栏为系统 功能快速入口,包括绿色矿山管理、第三方机构管理、地图浏览等功能;主显 示区包括账户信息、绿色矿山分布示意图、业务办理情况、常用下载第三方链 接、技术支持信息等。

## 2.2.2 个人资料

用户可通过该功能对账户基本信息进行维护更新。

#### 操作步骤:

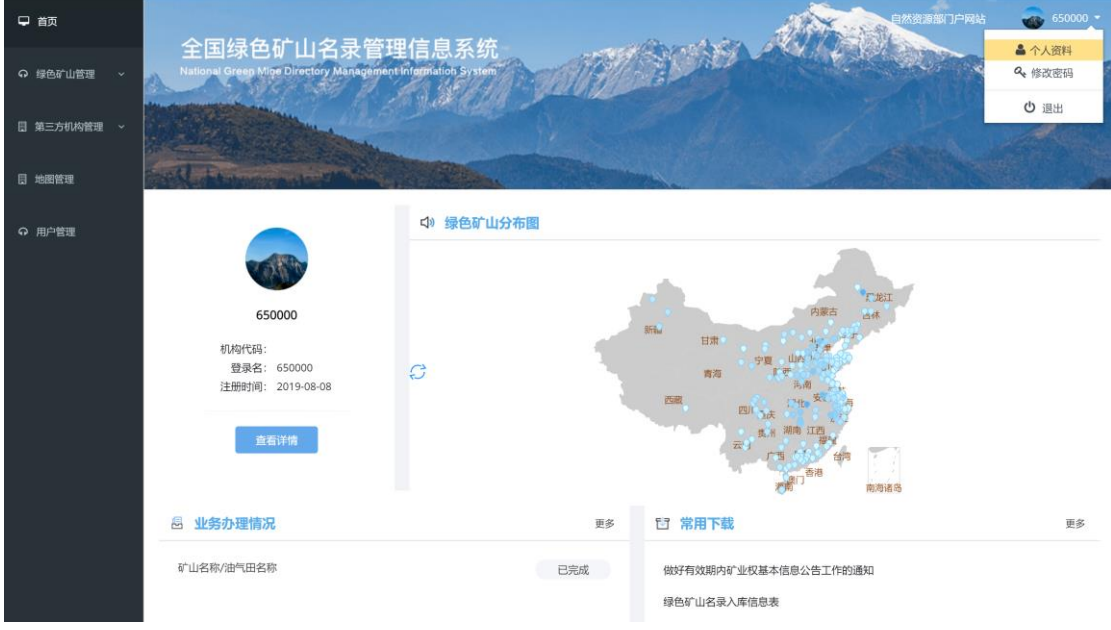

1. 在【系统首页】界面,点击右上角的个人资料按钮,如图 2-4。

图 2-4 个人资料

2. 进入个人资料维护界面,如图 2-5:

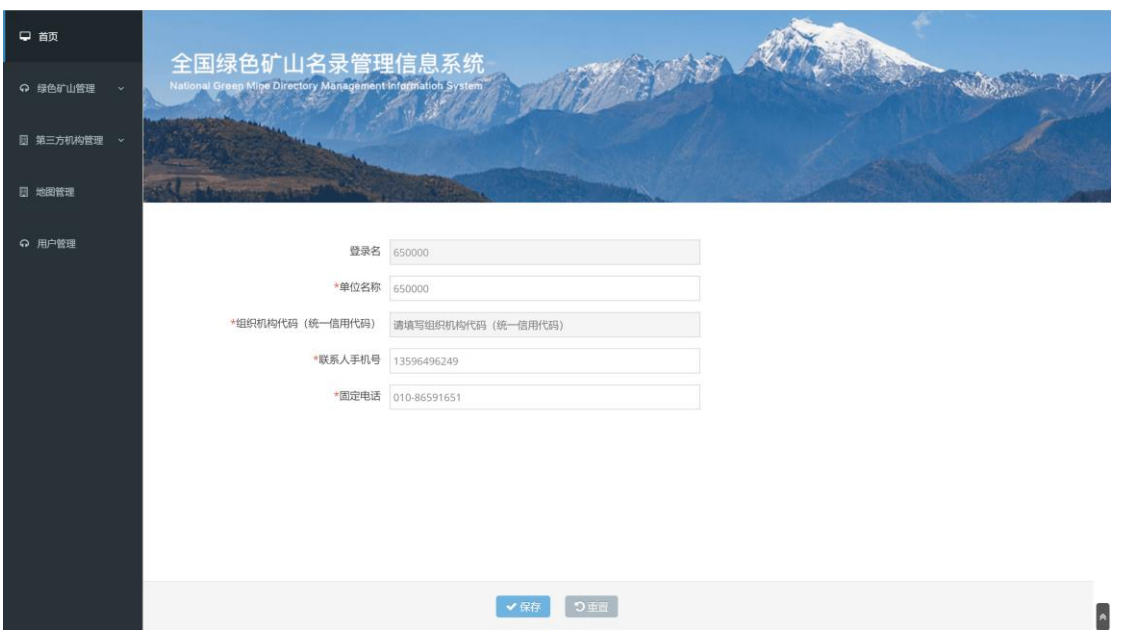

图 2-5 个人资料修改页面

3. 修改完毕后,点击保存按钮,返回系统首页。

# 2.2.3 修改密码

通过该功能,可以修改当前登录用户的登录密码。

#### 操作步骤:

1. 进入【系统首页】,点击右上角的修改密码按钮,进入【修改密码】界 面,如图 2-6、2-7。

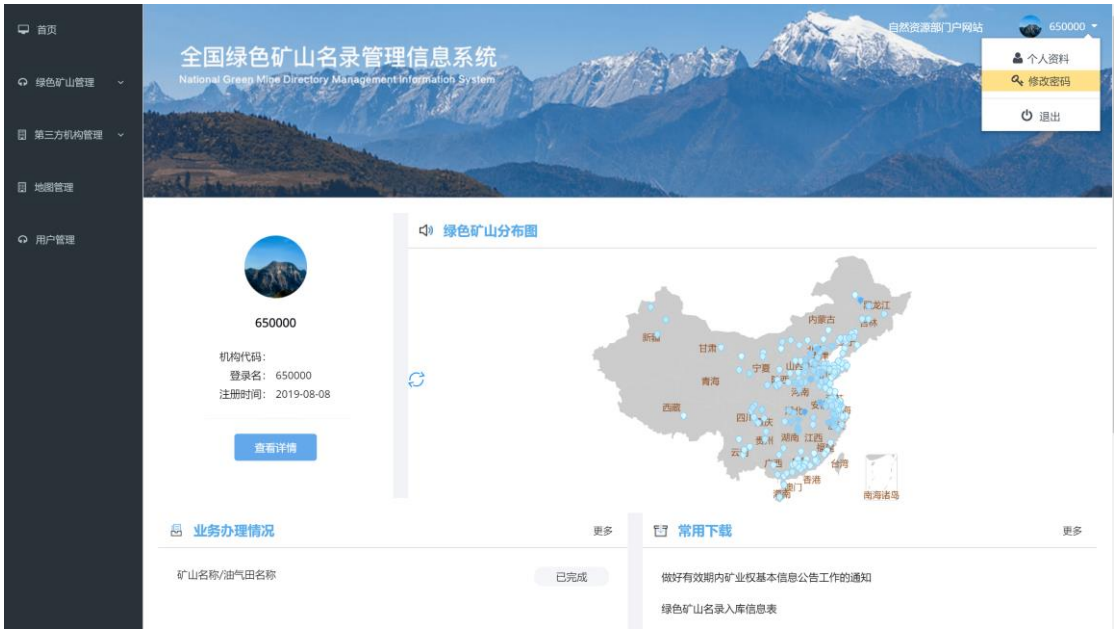

图 2-6 修改密码

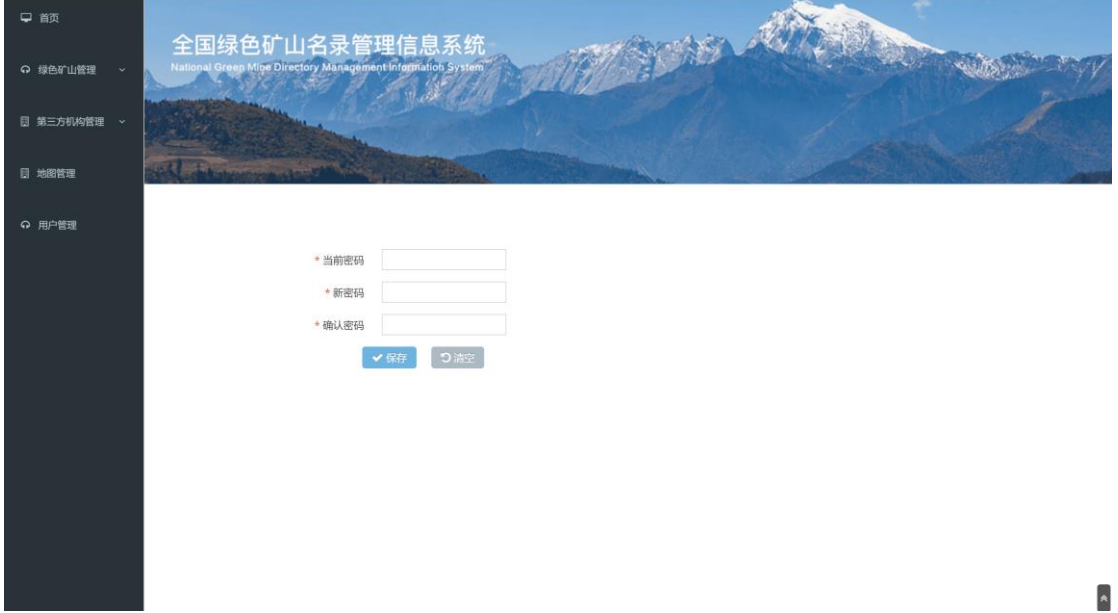

图 2-7 修改密码页面

2. 在【修改密码】输入当前密码、新密码,并在确认密码中再次输入新密 码,点击保存按钮,系统弹出修改成功的提示框如图 2-8,密码修改成 功。若点击<mark>清空</mark>按钮,返回到系统首页。

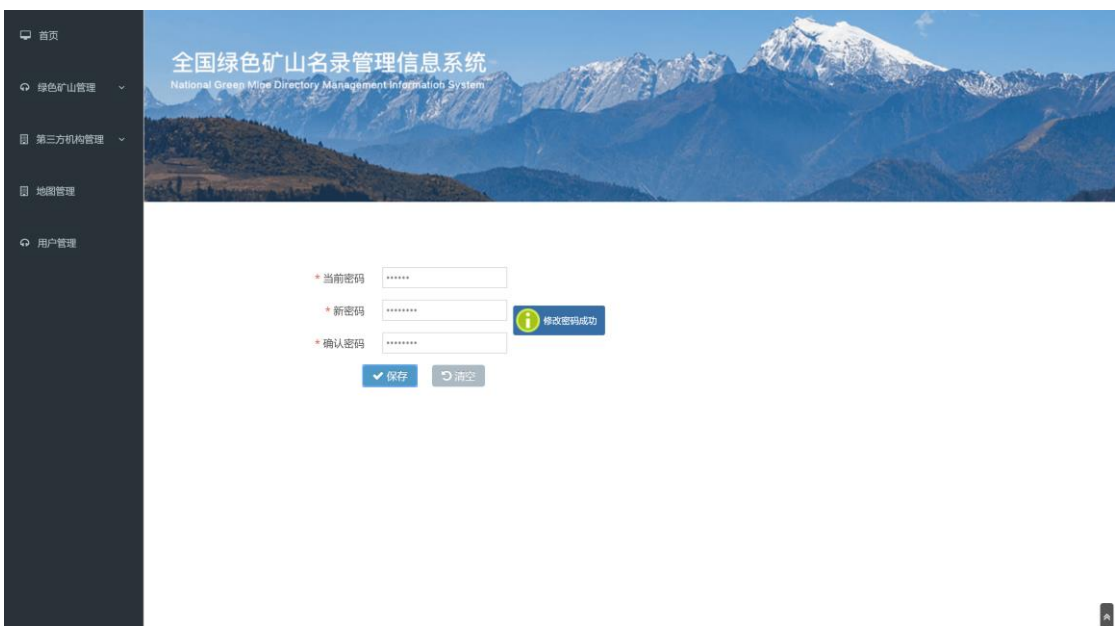

图 2-8 密码修改成功

# 2.2.4 退出

退出当前系统,返回登录界面。

# 操作步骤:

在【系统首页】,点击右上角的<mark>退出</mark>按钮,退出系统返回登录界面,如图  $2 - 9$ 。

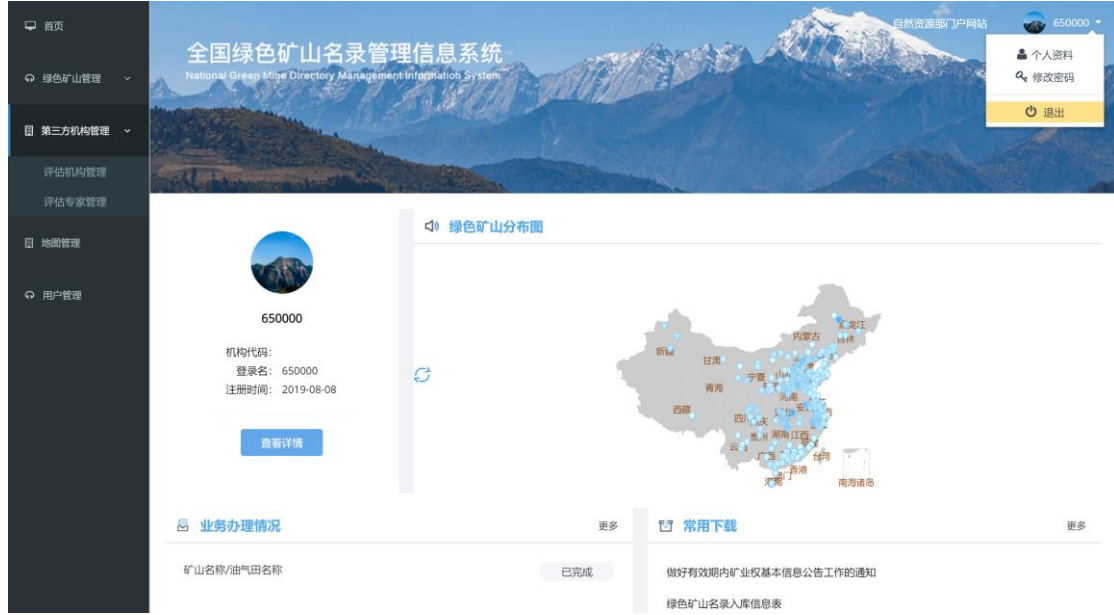

#### 图 2-9 退出登录

# 第 3 章 系统操作

# 3.1 预申报审核

省级管理机关通过本功能模块实现对绿色矿山预申报资料的审核,包括查 看矿山的申请信息,审核流程监控,填写预申报意见等。

#### 浏览申请信息:

1、点击左侧菜单栏"绿色矿山管理-预申报",进入矿山预申报列表,如图  $3-1$ .

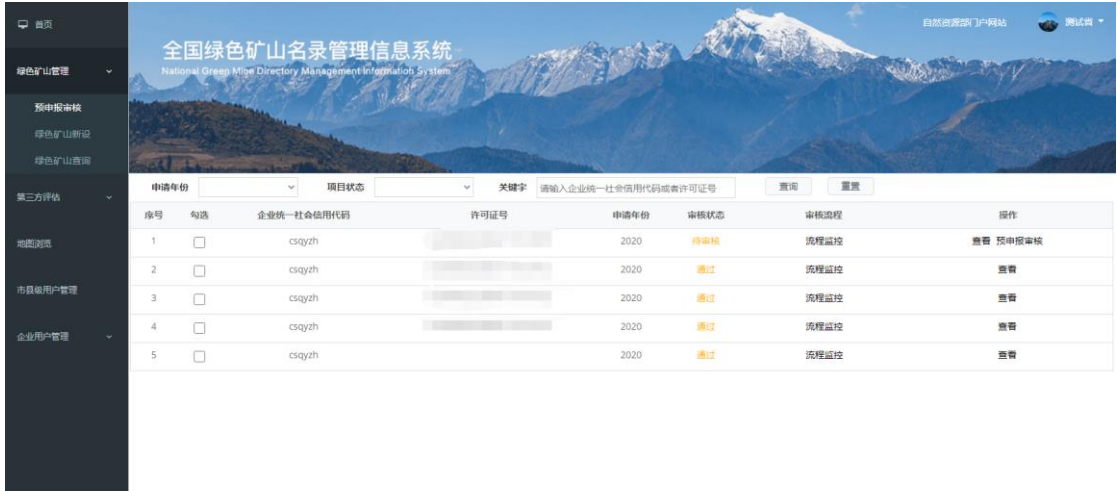

#### 图 3-1 预申报列表

2、点击查看按钮进入预申报申请详细信息页面,点击"名称"可查看附 件详情,点击打包下载按钮将所有附件下载到本地查看,也可通过市级意见和 县级意见按钮下载/查看市县级审核意见,如图 3-2、图 3-3,点击右下角返回 按钮返回预申报申请详细信息页面。

| 绿色矿山管理<br>预申报审核         |                      |        | National Green Mine Directory Management Information System | 全国绿色矿山名录管理信息系统 |      |                     |      |          |          |
|-------------------------|----------------------|--------|-------------------------------------------------------------|----------------|------|---------------------|------|----------|----------|
| 绿色矿山新设                  |                      |        |                                                             |                |      |                     |      |          |          |
| 综色矿山查询                  | $-1 - 1 - 1$<br>申请年份 |        | 12000<br>项目状态<br>$\checkmark$                               | $\mathbf{v}$   | 关键字  | 请输入企业统一社会信用代码或者许可证号 |      | 重置<br>查询 |          |
| 第三方评估<br>$\sim$         | 序号                   | 勾选     | 企业统一社会信用代码                                                  |                | 许可证号 | 申請年份                | 审核状态 | 审核流程     | 操作       |
| 地图演员                    | $\ddot{\phantom{1}}$ | $\Box$ | csqyzh                                                      |                |      | 2020                | 待审核  | 流程监控     | 查看 预申报审核 |
|                         | $2^\circ$            | Ð      | csqyzh                                                      |                |      | 2020                | 通过   | 流程监控     | 查看       |
| 市县级用户管理                 | 3                    | $\Box$ | csqyzh                                                      |                |      | 2020                | 通过   | 流程监控     | 查看       |
| 企业用户管理<br>$\mathcal{L}$ | $\ddot{4}$           | $\Box$ | csgyzh                                                      |                |      | 2020                | 通过   | 流程监控     | 查看       |
|                         | $5^{\circ}$          | $\Box$ | csqyzh                                                      |                |      | 2020                | 通过   | 流程监控     | 查看       |
|                         |                      |        |                                                             |                |      |                     |      |          |          |
|                         |                      |        |                                                             |                |      |                     |      |          |          |

图 3-2 查看预申报申请信息

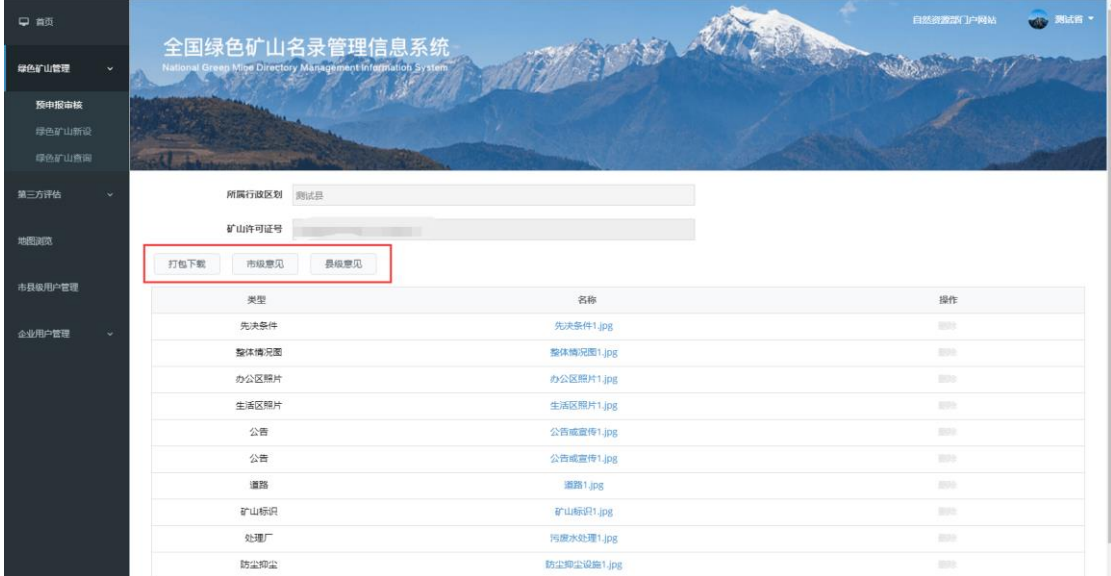

图 3-3 查看/下载预申报申请信息

## 填写预申报审核意见:

1、点击<mark>预申报审核</mark>按钮进入填写预申报审核意见页面,如图 3-4、图 3-5,

点击<mark>确定审核</mark>按钮,完成预申请审核。

| □ 首页             |                |    |                                                                               |                         |      |                     |          | 自然资源部门户网站<br>测试省 * |
|------------------|----------------|----|-------------------------------------------------------------------------------|-------------------------|------|---------------------|----------|--------------------|
| 绿色矿山管理           |                |    | 全国绿色矿山名录管理信息系统<br>National Green Mine Directory Management Information System |                         |      |                     |          |                    |
| 预申报审核            |                |    |                                                                               |                         |      |                     |          |                    |
| 绿色矿山新设<br>绿色矿山香油 |                |    |                                                                               |                         |      |                     |          |                    |
| 第三方评估            | 申请年份           |    | 项目状态                                                                          | 关键字<br>$\checkmark$     |      | 请输入企业统一社会信用代码或者许可证号 | 查询<br>田宮 |                    |
|                  | 序号             | 勾选 | 企业统一社会信用代码                                                                    | 许可证号                    | 申请年份 | 审核状态                | 审核流程     | 操作                 |
| 地图浏览             |                | п  | csqyzh                                                                        | C5200002020051110149912 | 2020 | 待审核                 | 流程监控     | <b>直看 预审审核</b>     |
|                  | $\overline{2}$ | π  | csgyzh                                                                        | C3500002020043110149732 | 2020 | 通过                  | 流程监控     | 查看                 |
| 用户管理             | 3              | n  | csgyzh                                                                        | C2200002020044110149747 | 2020 | 通过                  | 流程监控     | 查看                 |
| 企业用户管理           | 4              |    | csqyzh                                                                        | 2200002020044110149747  | 2020 | 未提交                 | 流程监控     | 查看                 |
|                  | 5              | п  | csgyzh                                                                        |                         | 2020 | 通过                  | 流程监控     | 查看                 |
|                  |                |    |                                                                               |                         |      |                     |          |                    |

图 3-4 预申报审核

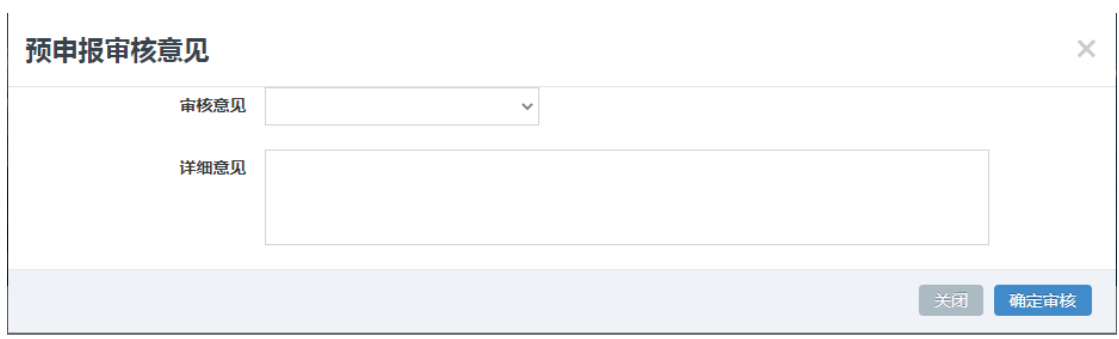

图 3-5 填写预申报审核意见

# 3.2 第三方评估管理

点击左侧菜单栏"第三方评估",进入第三方评估管理功能列表,包括"评 估机构管理"、"委托评估机构"、"评估记录查询"三项功能:

## 3.2.1 评估机构管理

从 2020 年开始,第三方评估情况须由第三方评估机构在线填写,该功能用 于省级自然资源主管部门对第三方评估机构进行管理,包括第三方评估机构录 入、修改、删除等功能,如图 3-6。进行第三方评估之前,省级自然资源主管 部门须在线填写第三方评估机构相关信息,并生成第三方评估机构系统账号。

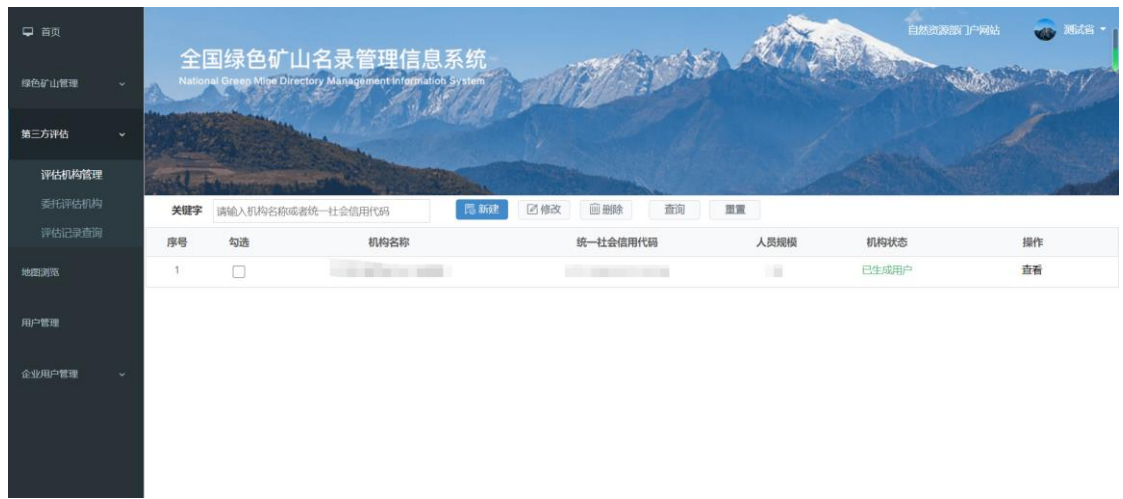

#### 图 3-6 评估机构管理

#### 第三方评估机构录入:

点击新建按钮进入填写第三方评估机构信息页面,如图 3-7,填写"绿色 矿山建设第三方评估机构登记表,"点击保存按钮,完成信息录入。

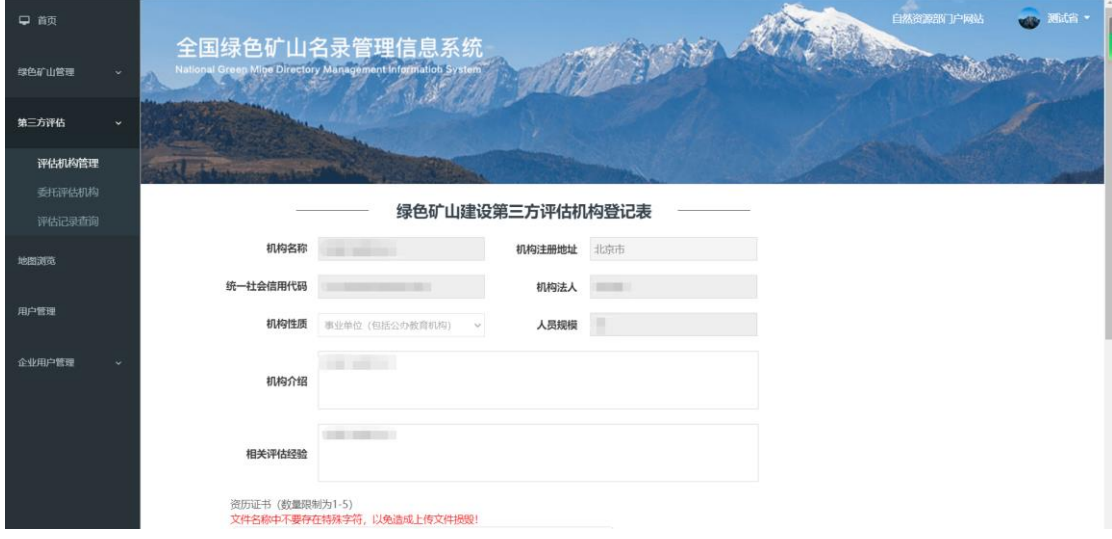

图 3-7 绿色矿山建设第三方评估机构登记表

#### 生成第三方评估机构账号:

返回第三方评估机构列表,状态为"未生成用户"的机构,点击生成用户 按钮,启用该机构账号,如图 3-8,第三方评估机构用户名为该机构统一社会 信用代码,密码为系统初始密码。

图 3-8 启用第三方评估机构账号

## 3.2.2 委托评估机构

所有"待第三方评估"状态的申请,通过该功能分配给第三方评估机构进 行评估,勾选任一申请,点击委托评估机构按钮,如图 3-9,弹出第三方评估 机构页面,如图 3-10,页面显示所有已启用账号的第三方评估机构列表,勾选 任一机构,点击确认,完成分配。

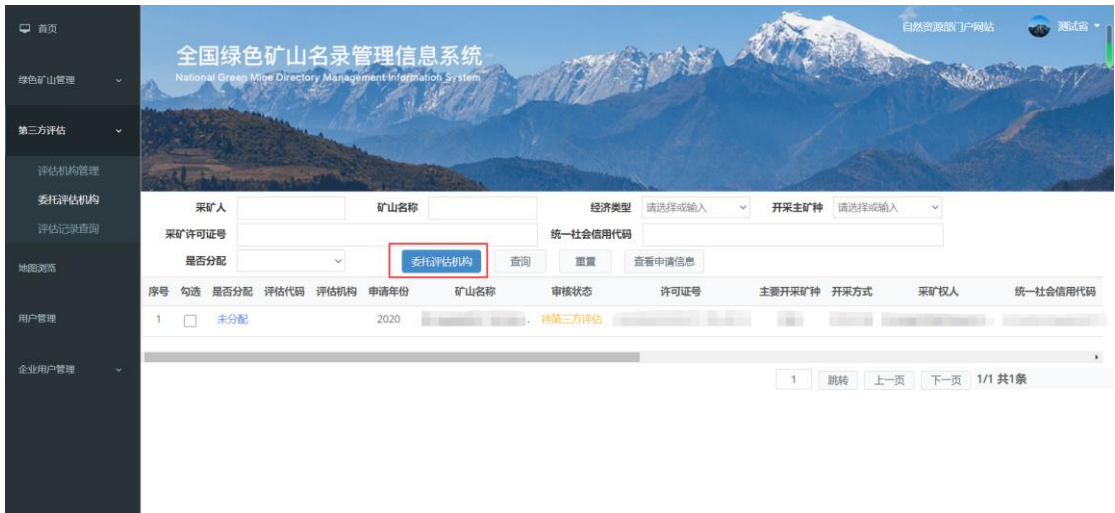

图 3-9 启用第三方评估机构账号

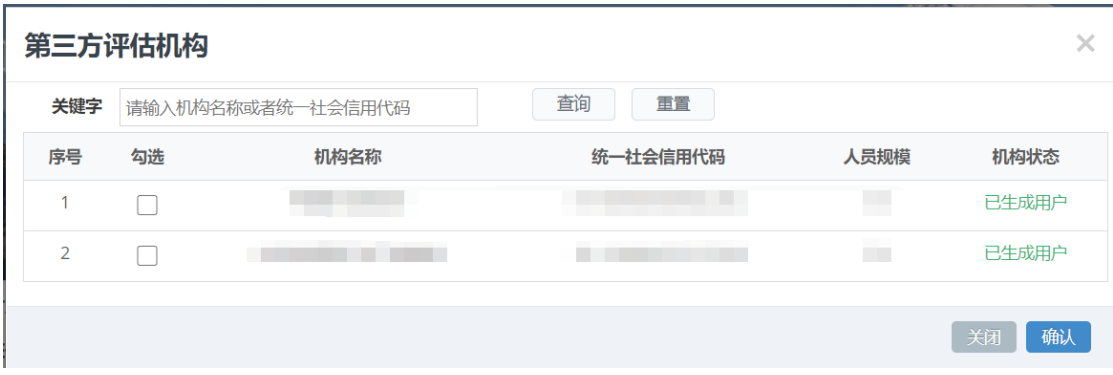

图 3-10 第三方评估机构列表

#### 3.2.3 评估记录查询

通过该功能查询所有已分配申请评估情况,对于已完成评估的申请,点击 已评估按钮,可查看评估详情,点击下载第三方评估机构材料按钮可下载评估 材料,如图 3-11。

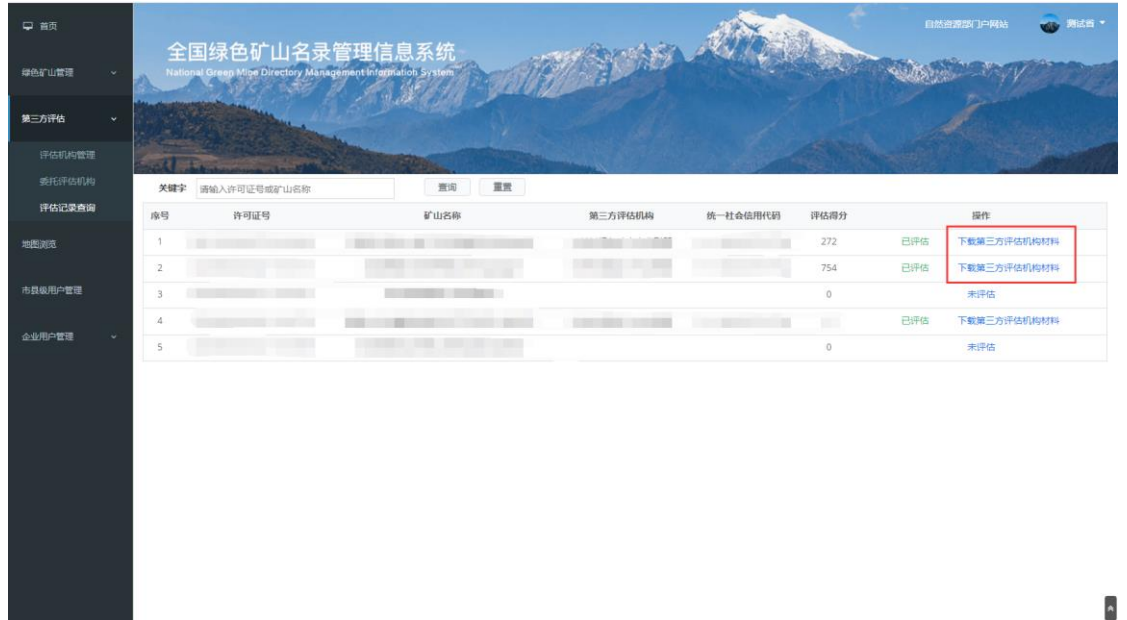

图 3-11 评估记录查询

## 3.3 新设审核

省级管理机关通过本功能模块实现对新设申请的审核,包括查看申请信息, 审核流程监控,填写审核意见书等。

#### 浏览第三方评估结果:

1、点击左侧菜单栏"第三方评估-评估记录查询",进入第三方评估情况列 表,如图 3-12, 点击<mark>已评估</mark>按钮,可查看评估详情,点击下载第三方评估机构 材料按钮可下载评估材料。

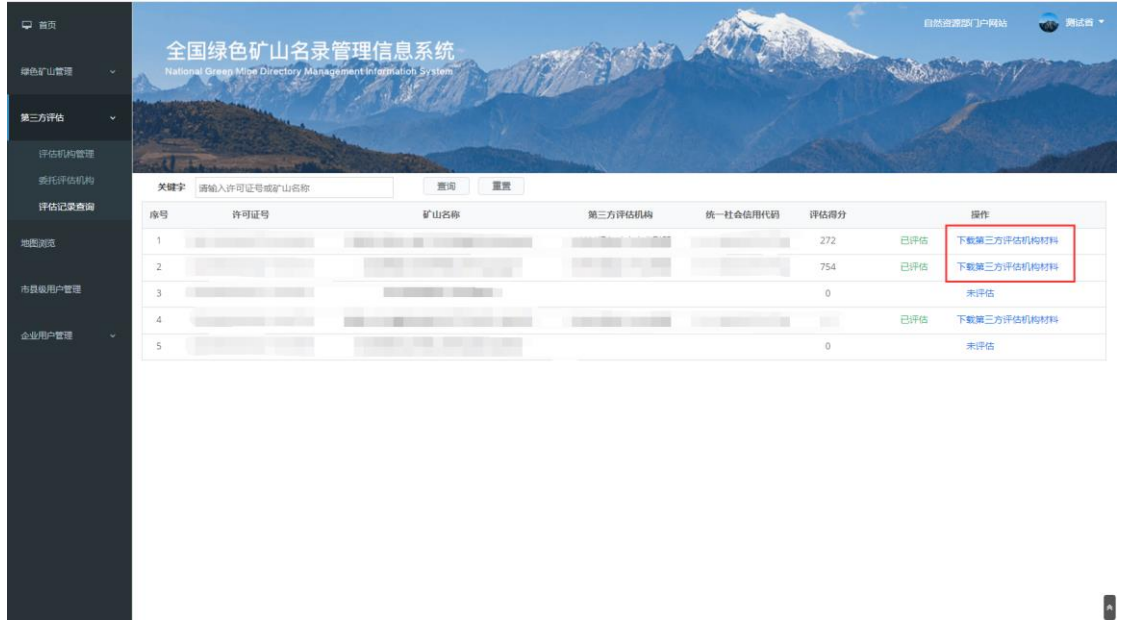

图 3-12 查看第三方评估结果

#### 浏览申请信息:

1、点击左侧菜单栏"绿色矿山管理-绿色矿山新设",进入绿色矿山申请列 表,如图 3-13。

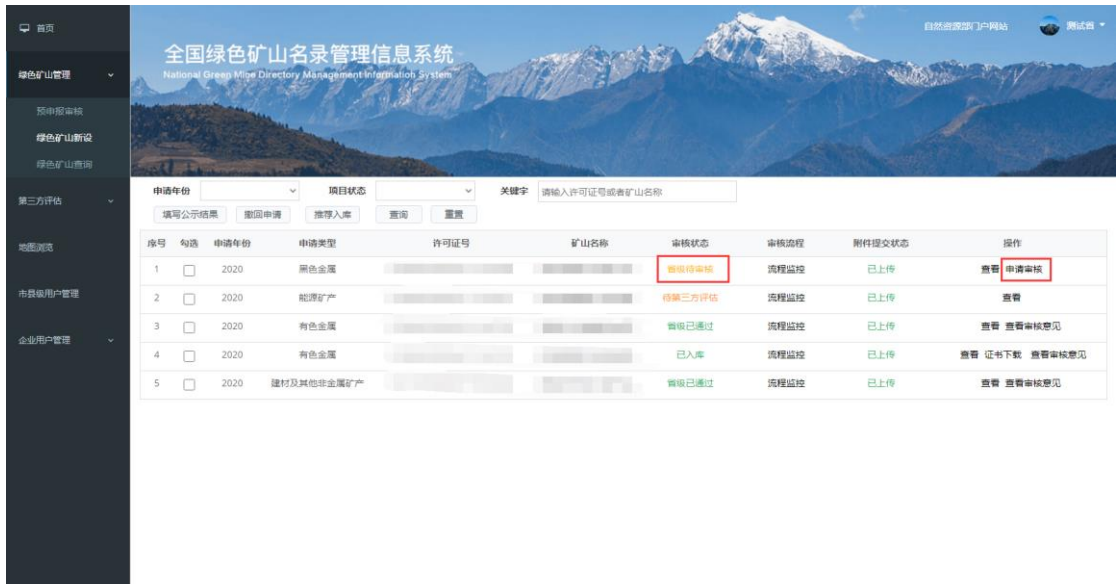

图 3-13 绿色矿山列表

2、点击查看按钮进入绿色矿山申请详细信息页面,通过上一步和下一步 按钮切换页面,查看矿山企业基本信息,矿山企业联系方式,绿色矿山建设指 标,绿色矿山建设情况及附件信息,如图 3-14、图 3-15;

| □ 首页                      |              |                  |        |      | 全国绿色矿山名录管理信息系统                                              |    |                    |     |               |        |      |        | <b>DE 测试图 *</b><br>自然资源部门户网站 |
|---------------------------|--------------|------------------|--------|------|-------------------------------------------------------------|----|--------------------|-----|---------------|--------|------|--------|------------------------------|
| 绿色矿山管理                    |              |                  |        |      | National Green Mine Directory Management Information System |    |                    |     |               |        |      |        |                              |
| 预申报审核<br>绿色矿山新设<br>绿色矿山直询 |              | ਕਰ               | --     |      |                                                             |    |                    |     |               |        |      |        |                              |
| 第三方评估                     | $\checkmark$ | 申请年份             | 填写公示结果 | 撤回申请 | 项目状态<br>$\checkmark$<br>推荐入库                                | 查询 | $\checkmark$<br>重置 | 关键字 | 请输入许可证号或者矿山名称 |        |      |        |                              |
| 地图演员                      |              | 序号               | 勾选     | 申请年份 | 申请类型                                                        |    | 许可证号               |     | 矿山名称          | 审核状态   | 审核流程 | 附件提交状态 | 操作                           |
|                           |              | 1                | $\Box$ | 2020 | 黑色金属                                                        |    |                    |     |               | 面吸行事核  | 流程监控 | 已上传    | 查看 自请审核                      |
| 市長级用户管理                   |              | $\mathbf{2}$     | $\Box$ | 2020 | 能源矿产                                                        |    |                    |     |               | 傳輸三方评估 | 流程监控 | 已上传    | 查看                           |
| 企业用户管理                    | $\sim$       | 3                | $\Box$ | 2020 | 有色金属                                                        |    |                    |     |               | 省级已通过  | 流程监控 | 已上传    | 查看 查看审核意见                    |
|                           |              | $\boldsymbol{A}$ | п      | 2020 | 有色金属                                                        |    |                    |     |               | 已入库    | 流程监控 | 已上传    | 查看 证书下载 查看审核意见               |
|                           |              | s                | Ω      | 2020 | 建材及其他非金属矿产                                                  |    |                    |     |               | 省级已通过  | 流程监控 | 已上传    | 查看 查看审核意见                    |
|                           |              |                  |        |      |                                                             |    |                    |     |               |        |      |        |                              |

图 3-14 查看绿色矿山申请信息

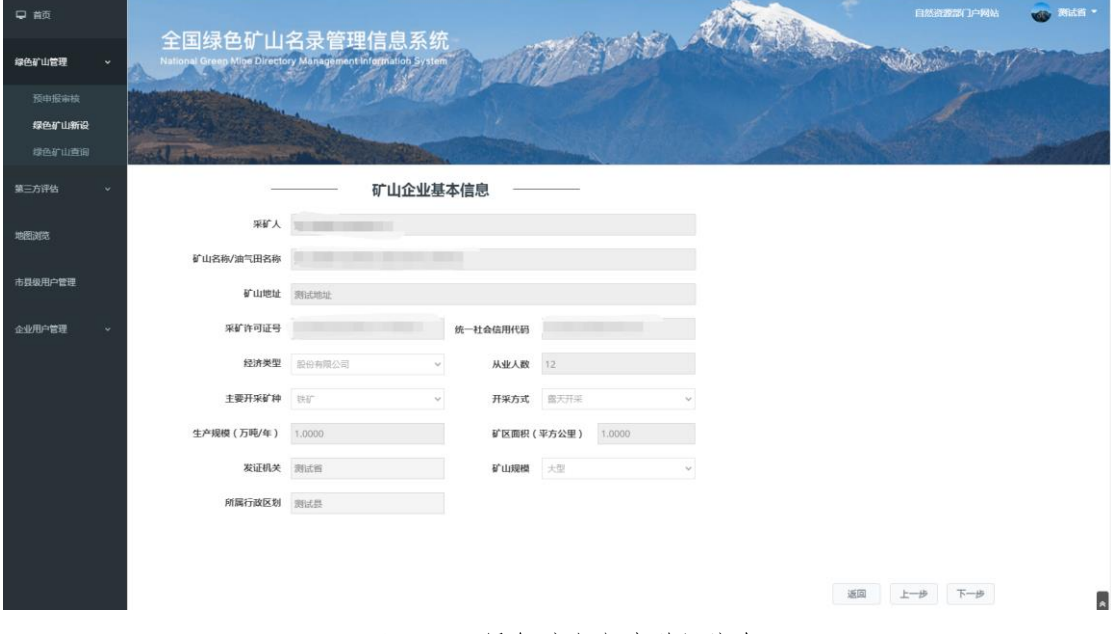

图 3-15 绿色矿山申请详细信息

#### 填写审核意见书:

1、点击申请审核按钮,如图 3-16,弹出绿色矿山审核意见书界面,如图  $3 - 17$ 

注 1: 公示结束后,方可填写公示情况。

注 2: 若公示期内出现异议,须在"调查核实"栏填写相关处理情况。

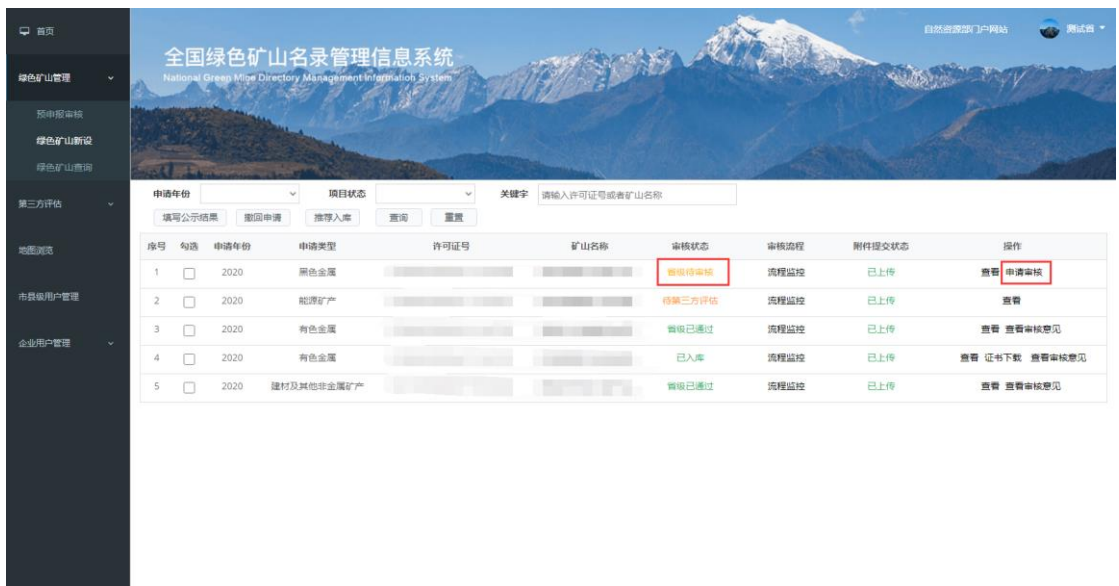

#### 图 3-16 申请审核

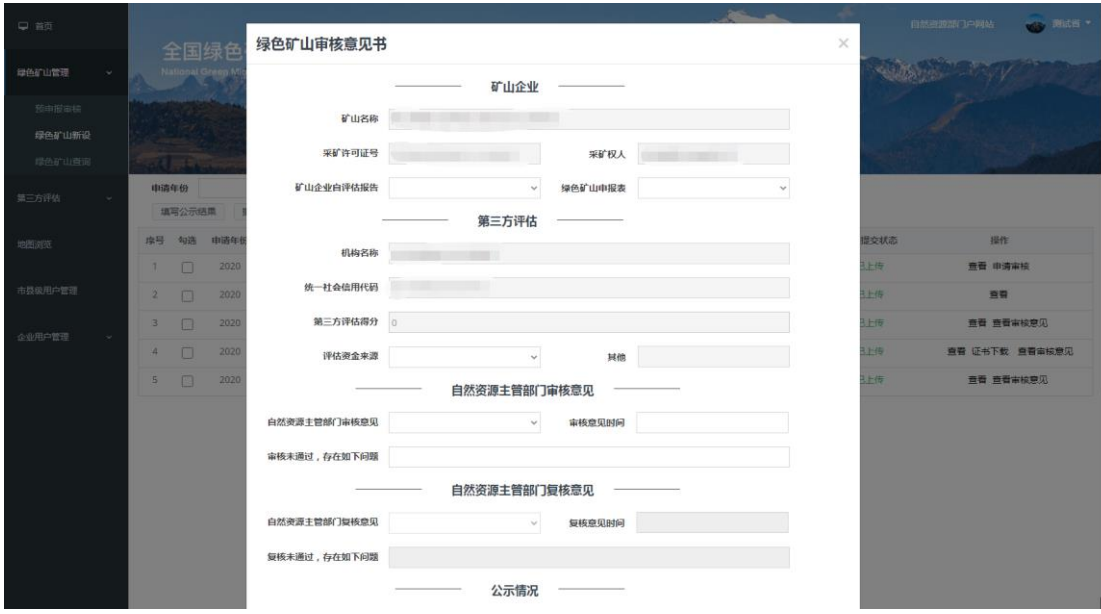

图 3-17 绿色矿山审核意见书

2、补充矿山企业、第三方评估信息,填写自然资源主管部门意见之后,填 写公示平台,由各省级自然资源主管部门自行组织公示,公示结束后,在申请 列表左上方点击填写公示结果按钮,如图 3-18,填写公示结果和调查核实结果, 如图 3-19(调查核实结果仅针对公示不通过的情况)。

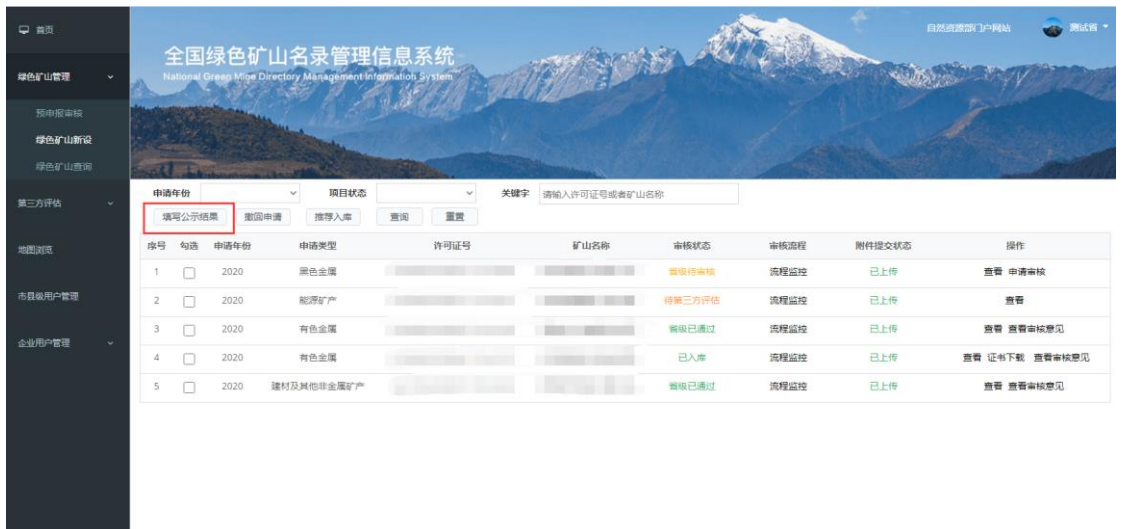

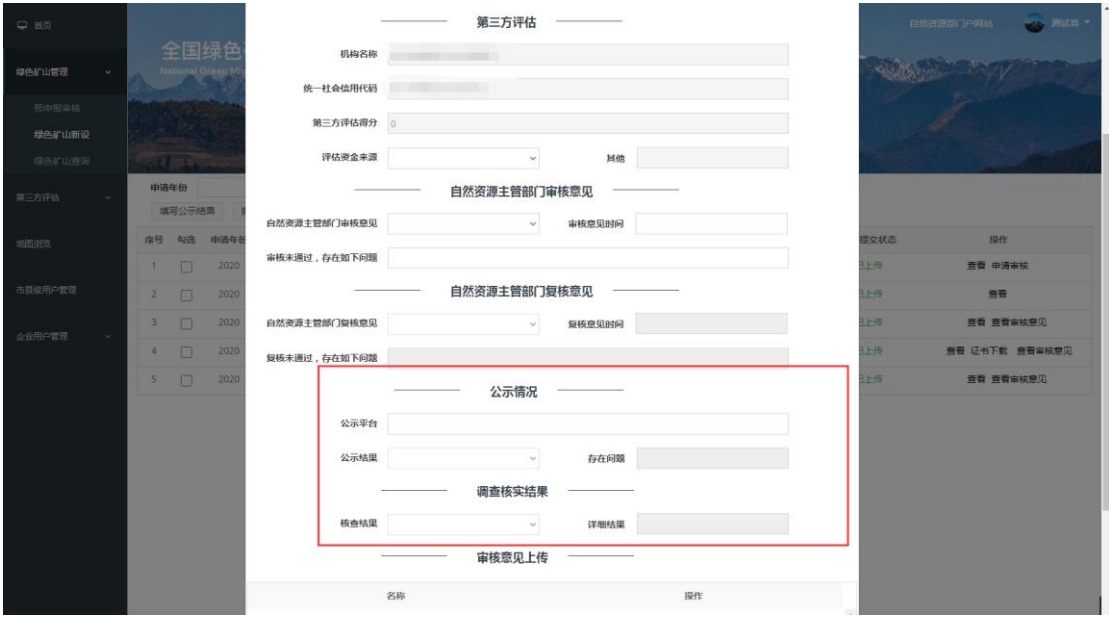

图 3-18 填写公示结果

图 3-19 填写公示结果和调查核实结果

3、填写完公示意见后,审核意见书填写完毕,管理机关需将该意见书导出 并打印盖章,作为附件上传,如图 3-20。

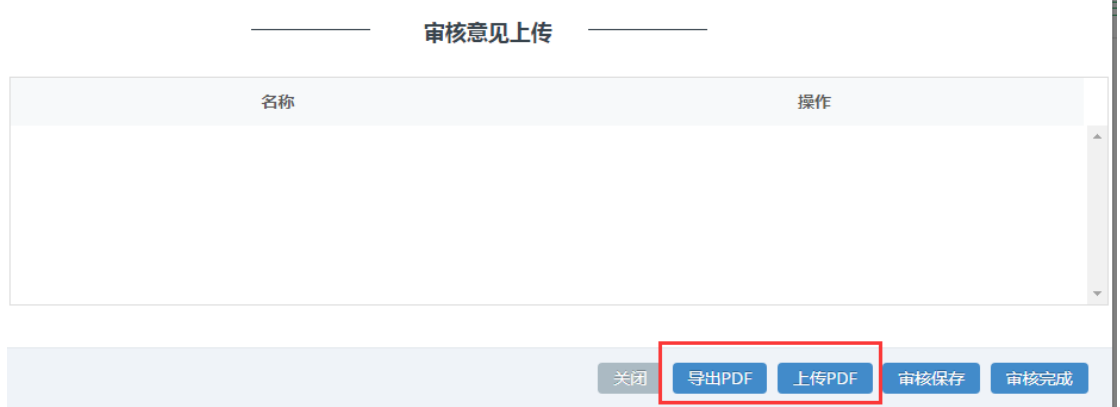

图 3-20 上传审核意见扫描件

# 3.4 推荐入库

对于"省级审核通过"状态的申请,可通过该功能推荐到部里,拟纳入全 国绿色矿山名录。勾选一条记录,点击推荐入库按钮,推荐到部,如图 3-21。

| □ 首页                      |              |                  |                         |      | 全国绿色矿山名录管理信息系统                                              |    |              |     |               |        |      |        | <b>WEB SECT -</b><br>自然资源部门户网站 |
|---------------------------|--------------|------------------|-------------------------|------|-------------------------------------------------------------|----|--------------|-----|---------------|--------|------|--------|--------------------------------|
| 绿色矿山管理                    | $\checkmark$ |                  |                         |      | National Green Mige Directory Management Information System |    |              |     |               |        |      |        |                                |
| 预申报审核<br>绿色矿山新设<br>绿色矿山直遍 |              |                  | œ                       |      |                                                             |    |              |     |               |        |      |        |                                |
| 第三方评估                     | $\sim$       | 申请年份             | 填写公示结果                  | 撤回申请 | 项目状态<br>i.<br>推荐入库                                          | 查询 | $\sim$<br>置置 | 关键字 | 请输入许可证号或者矿山名称 |        |      |        |                                |
| 地图浏览                      |              | 序号               | 勾选                      | 申请年份 | 申请类型                                                        |    | 许可证号         |     | 矿山名称          | 审核状态   | 审核流程 | 附件提交状态 | 操作                             |
|                           |              | 1                | п                       | 2020 | 黑色金属                                                        |    |              |     |               | 公示中    | 流程监控 | 已上传    | 查看 查看审核意见                      |
| 市县级用户管理                   |              | $\overline{2}$   | п                       | 2020 | 能源矿产                                                        |    |              |     |               | 待第三方评估 | 流程监控 | 已上传    | 查看                             |
| 企业用户管理                    | $\sim$       | 3                | $\overline{\mathbf{v}}$ | 2020 | 有色金属                                                        |    |              |     |               | 管吸已通过  | 流程监控 | 已上传    | 查看 查看审核意见                      |
|                           |              | $\boldsymbol{a}$ | П                       | 2020 | 有色金属                                                        |    |              |     |               | 已入库    | 流程监控 | 已上传    | 查看 证书下载 查看审核意见                 |
|                           |              | 5                | п                       | 2020 | 建材及其他非金属矿产                                                  |    |              |     |               | 官级已通过  | 流程监控 | 已上传    | 查看 查看审核意见                      |
|                           |              |                  |                         |      |                                                             |    |              |     |               |        |      |        |                                |

图 3-21 推荐入库

## 3.5 撤回

面向省级自然资源主管部门,系统支持三种状态的撤回: 1、由"已推荐部 里"撤回至"省级已通过";2、由"省级已通过"撤回至"公示中"3、由"公 示中"撤回至"省级待审核"。点击<mark>撤回申请</mark>按钮,如图 3-22,须填写撤回申 请单,如图 3-23, 经部矿保司相关负责同志审核通过后,方可撤回。

| □ 首页                   |             |                         |      |                                                                               |    |               |     |               |        |      |        | 自然资源部门户网站      | 测试器 ▼ |
|------------------------|-------------|-------------------------|------|-------------------------------------------------------------------------------|----|---------------|-----|---------------|--------|------|--------|----------------|-------|
| 绿色矿山管理                 |             |                         |      | 全国绿色矿山名录管理信息系统<br>National Green Mine Directory Management Information System |    |               |     |               |        |      |        |                |       |
| 预申报审核                  |             |                         |      |                                                                               |    |               |     |               |        |      |        |                |       |
| 绿色矿山新设                 |             |                         |      |                                                                               |    |               |     |               |        |      |        |                |       |
| 绿色矿山香油                 |             | <b>CERT</b><br>申请年份     |      | 项目状态<br>$\mathbf{v}$                                                          |    | $\mathcal{L}$ | 关键字 | 请输入许可证号或者矿山名称 |        |      |        |                |       |
| 第三方评估<br>$\mathcal{L}$ |             | 填写公示结果                  |      | 撤回申请<br>推荐入库                                                                  | 责问 | 重置            |     |               |        |      |        |                |       |
| 地图浏览                   | 序号          | 勾选                      | 申请年份 | 申请类型                                                                          |    | 许可证号          |     | 矿山名称          | 审核状态   | 审核流程 | 附件提交状态 | 操作             |       |
|                        |             | п                       | 2020 | 黑色金属                                                                          |    |               |     |               | 公示中    | 流程监控 | 已上传    | 查看 查看审核意见      |       |
| 市县级用户管理                | $2^{\circ}$ | Π                       | 2020 | 能源矿产                                                                          |    |               |     |               | 待第三方评估 | 流程监控 | 已上传    | 查看             |       |
| 企业用户管理                 | 3.          | Π                       | 2020 | 有色金属                                                                          |    |               |     |               | 管级已通过  | 流程监控 | 己上传    | 查看 查看审核意见      |       |
|                        | 4.          | п                       | 2020 | 有色金属                                                                          |    |               |     |               | 日入库    | 流程监控 | 已上传    | 查看 证书下载 查看审核意见 |       |
|                        | 5           | $\overline{\mathbf{v}}$ | 2020 | 建材及其他非金属矿产                                                                    |    |               |     |               | 已推荐部里  | 流程监控 | 已上传    | 查看 查看审核意见      |       |
|                        |             |                         |      |                                                                               |    |               |     |               |        |      |        |                |       |

图 3-22 撤回申请

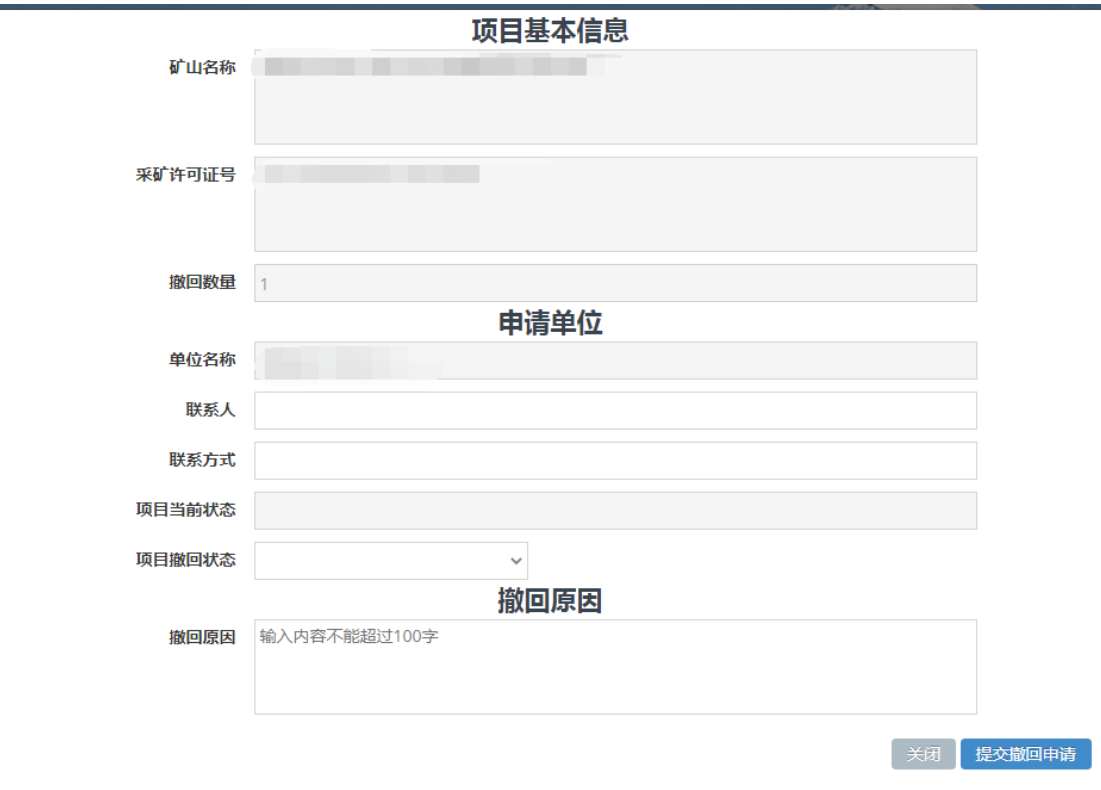

图 3-23 撤回申请书

# 3.6 查询

系统支持多维度查询,查询结果可通过<mark>导出</mark>按钮导出为 excel 文件。如图  $3 - 24$ 

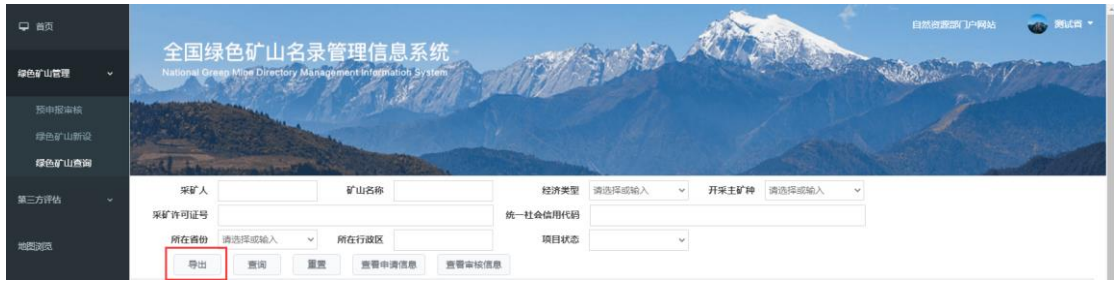

图 3-24 查询

# 3.7 地图浏览

该功能以图形的方式显示已进入名录的绿色矿山的分布情况,可以通过采 矿权许可证号进行单一矿山定位,如图 3-25、图 3-26。

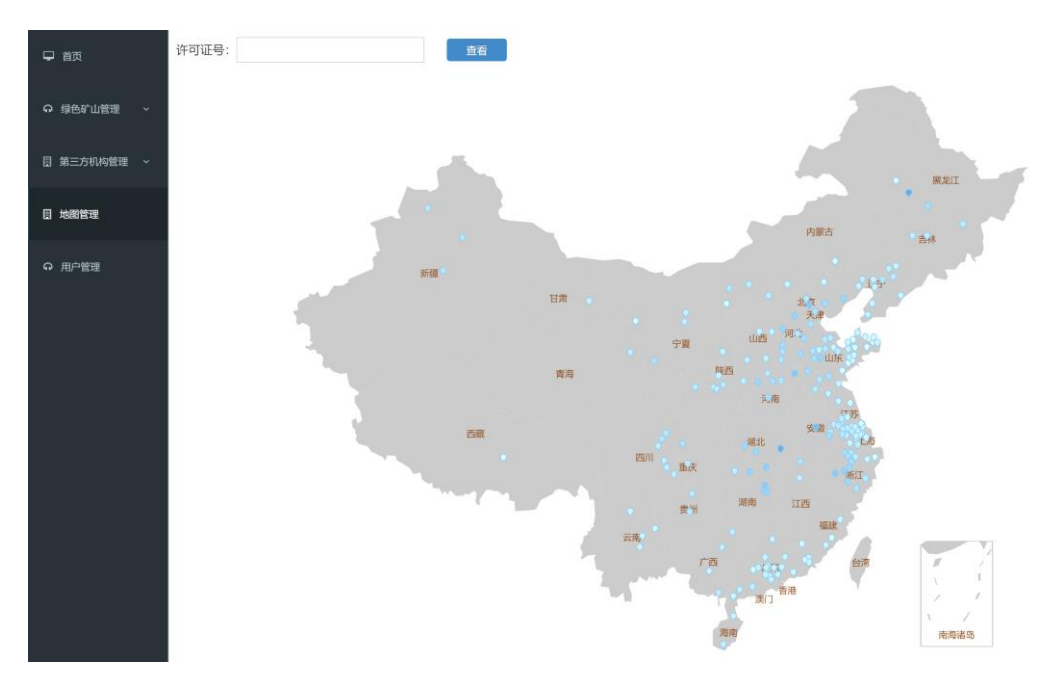

图 3-25 地图浏览

 $\begin{array}{c} \hline \end{array}$ 

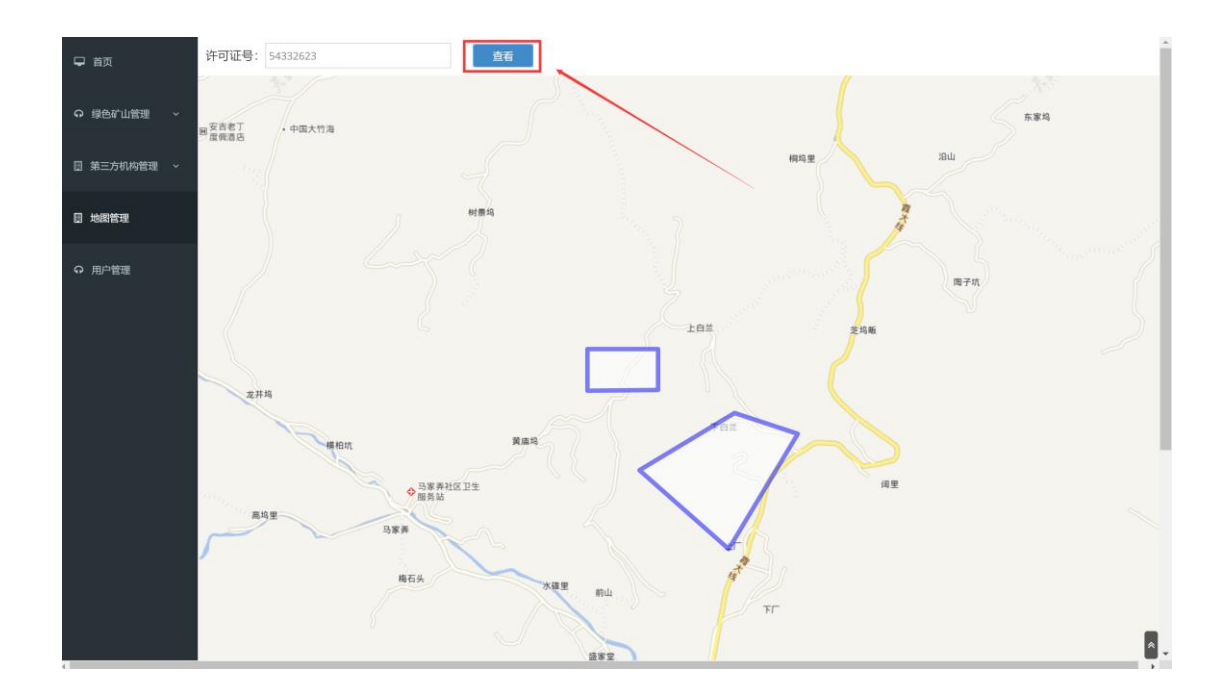

图 3-26 图形查询定位

# 3.8 流程监控

在申请列表页面,点击流程监控,如图 3-27,可查看该申请的办理流程, 包括操作人和操作时间,如图 3-28。

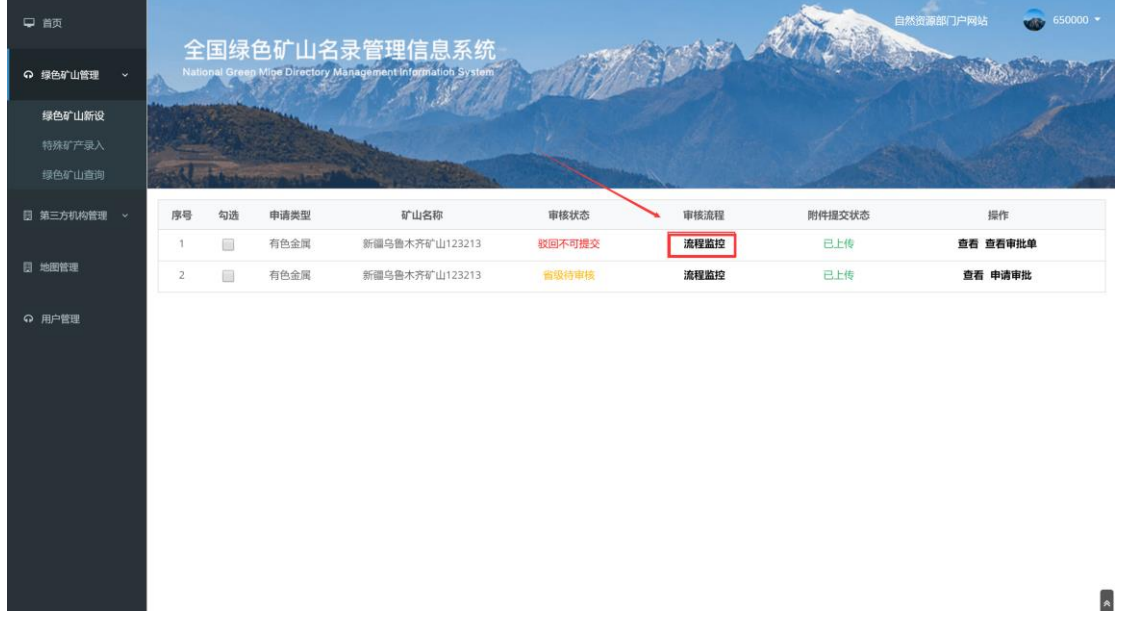

图 3-27 流程监控

| □ 百页               |                     | 全国绿色矿山名                       | 流程监控                 |                                            |    |        | 自然资源那门户网站<br>$-650000 -$ |
|--------------------|---------------------|-------------------------------|----------------------|--------------------------------------------|----|--------|--------------------------|
| ◎ 绿色矿山管理<br>$\sim$ |                     | National Green Mine Directory |                      |                                            |    |        |                          |
| 绿色矿山新设             |                     |                               | 测试企业账号提交             | 2019-08-08 11:00:53                        |    |        |                          |
| 特殊矿产录入<br>绿色矿山造陶   |                     |                               | 650000审批<br>650000审批 | 2019-08-08 11:08:37<br>2019-08-08 11:17:50 |    |        |                          |
| 图 第三方机构管理 >        | 序号<br>勾选            | 申请类型                          | 650000审批             | 2019-08-08 11:27:25                        |    | 附件提交状态 | 提作                       |
|                    | 10<br>1             | 有色金属                          | 650000审批             | 2019-08-08 11:31:19                        |    | 已上传    | 查看 查看审批单                 |
| <b>D</b> 地图管理      | $\overline{2}$<br>画 | 有色金属                          |                      |                                            |    | 已上传    | 查看 申请审批                  |
| ◎ 用户管理             |                     |                               |                      |                                            | 关闭 |        |                          |
|                    |                     |                               |                      |                                            |    |        |                          |
|                    |                     |                               |                      |                                            |    |        |                          |
|                    |                     |                               |                      |                                            |    |        |                          |
|                    |                     |                               |                      |                                            |    |        |                          |
|                    |                     |                               |                      |                                            |    |        |                          |
|                    |                     |                               |                      |                                            |    |        |                          |
|                    |                     |                               |                      |                                            |    |        |                          |
|                    |                     |                               |                      |                                            |    |        |                          |

图 3-28 流程监控页面

# 3.9 证书下载

矿山申请审核通过后,申请列表中该条记录的操作栏会出现<mark>证书下载</mark>按 钮,点击该按钮可以下载绿色矿山证书。如图 3-29。

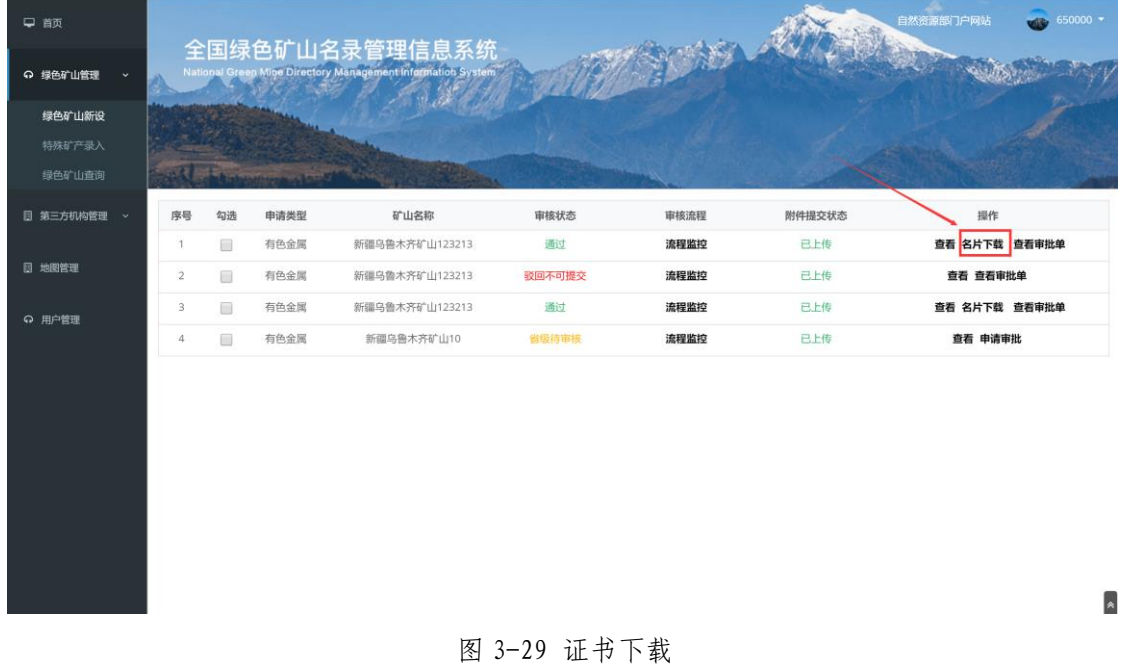

# 第 4 章 市县级用户管理

绿色矿山评估审核过程中,对于需要市县两级自然资源主管部门参与的省 份,由省级自然资源主管部门负责开通市县两级系统账户。

1、点击左侧菜单栏"市县级用户管理",如图 4-1。

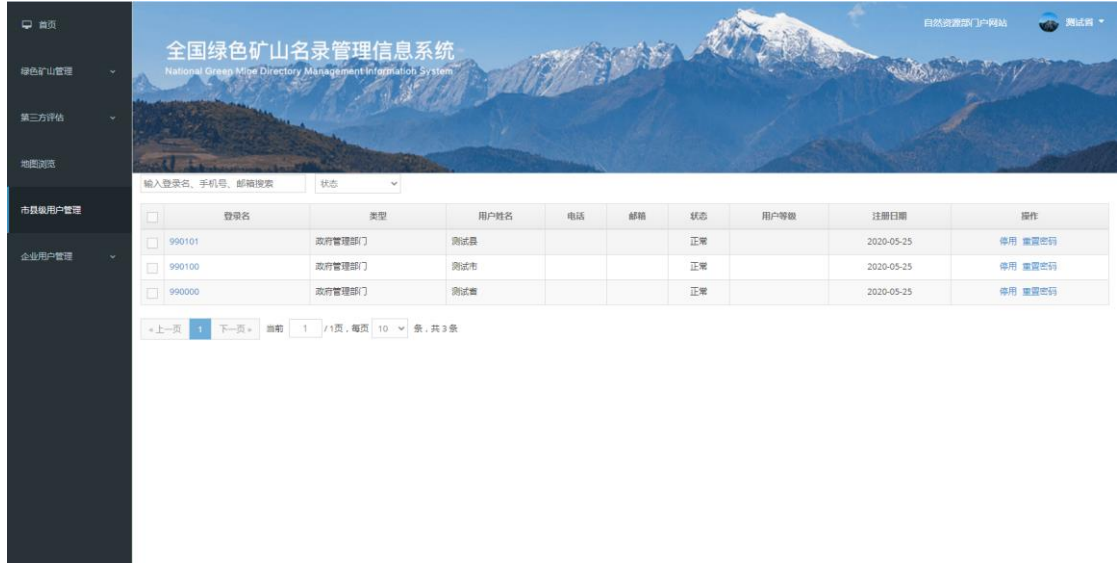

图 4-1 市县级用户管理

2、在输入框中输入行政区划代码可搜索定位相关机构,也可以设置类型和 状态作为筛选条件,可进行"停用/启用"、重置密码等操作,如图 4-2;

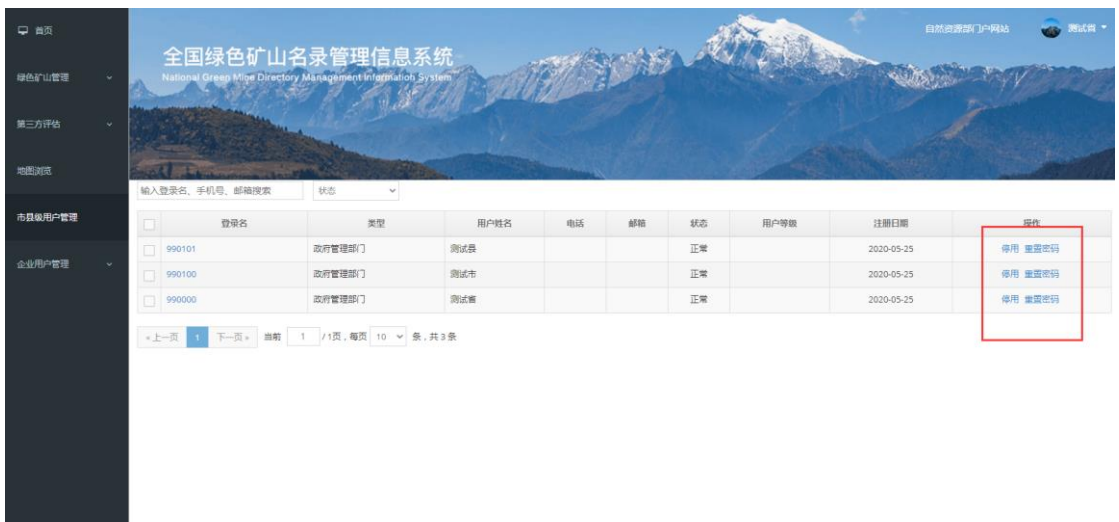

图 4-2 相关操作

# 第 5 章 企业用户管理

绿色矿山评估审核过程中,省级自然资源主管部门可对企业账号进行重置 密码操作。

点击左侧菜单栏"企业用户管理-重置密码",搜索定位相关企业账号,通 过"重置密码"功能,重置企业账号密码为系统初始密码,如图 5-1。

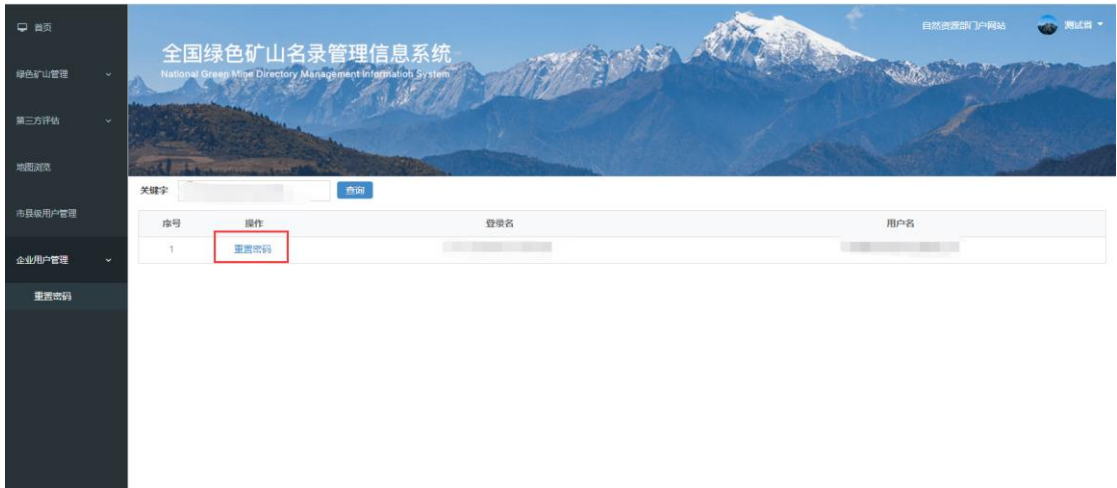

图 5-1 重置企业用户密码

# 第 6 章 市县级意见

绿色矿山预申报/审核过程中,对于需要市县两级自然资源主管部门参与的 省份,市县两级按照本节操作上传相应意见。

1、点击左侧菜单栏"绿色矿山管理(市县)",如图 6-1,市县级自然资 源主管部门可以查看辖区内绿色矿山申请

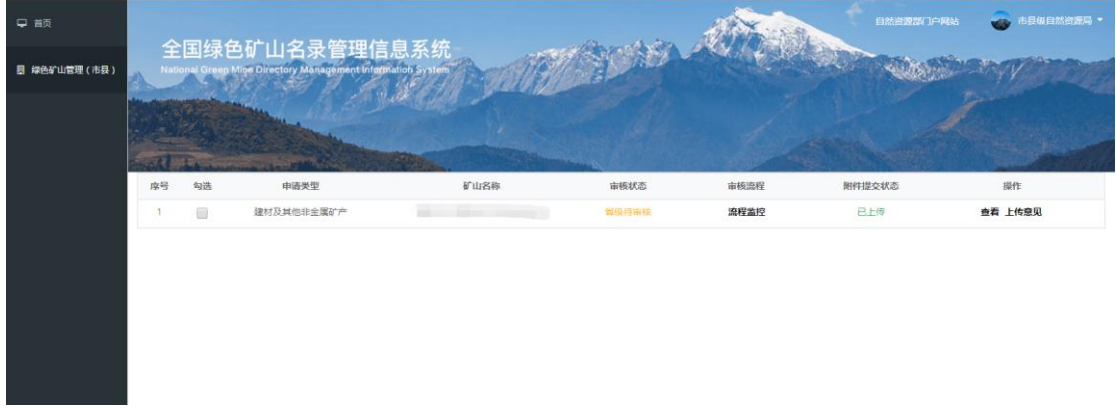

图 6-1 绿色矿山管理(市县)

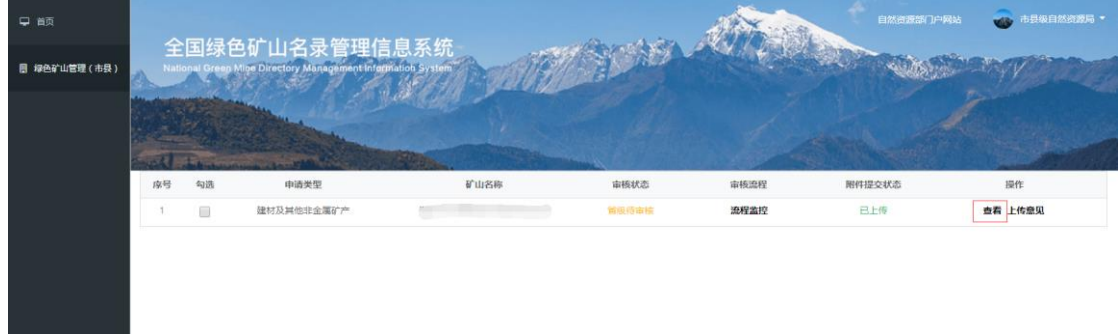

#### 2、点击"查看"可以查看矿山企业申请信息,如图 6-2;

图 6-2 查看

3、点击"上传意见"可以将本级意见以扫描件的形式上传至省级自然资源 主管部门,如图 6-3;

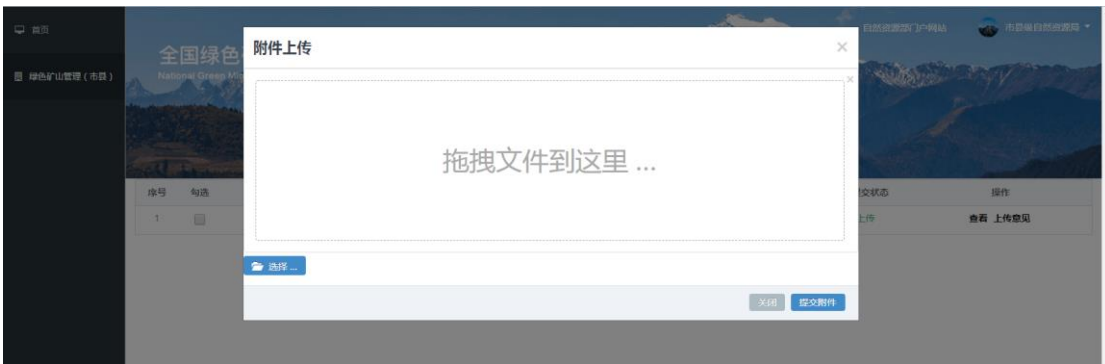

图 6-3 上传本级意见